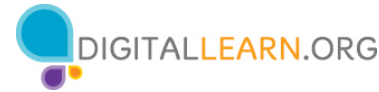

# **Conceptos básicos de los dispositivos móviles— Taller de capacitación sobre Android**

# **Reseña del instructor: Conceptos básicos de los dispositivos móviles—Android**

Este documento está diseñado para que el instructor lo utilice junto con la presentación de PowerPoint y/o la demostración en vivo. Incluye una descripción general del curso, puntos de conversación e instrucciones para las actividades. Tenga en cuenta los números de las diapositivas para que le ayuden a conservar el rumbo.

# **Descripción del taller**

Este taller en persona o virtual está dirigido a quienes tienen un nuevo dispositivo móvil Android, o están considerando adquirir uno, y quieren aprender más sobre las funciones básicas. Ayudará a los alumnos a conectarse, a identificar las aplicaciones comunes y a aumentar la confianza para utilizar su dispositivo de forma segura.

# **Trayectoria del plan de estudios**

Conceptos básicos

# **Audiencia**

Personas adultas de viviendas recientemente conectadas y/o que están buscando desarrollar habilidades básicas y confianza en el uso de la tecnología.

# **Duración del taller**

De 60 a 90 minutos

# **Método de entrenamiento**

Práctica dirigida por un instructor voluntario

# **Objetivo**

En este taller, usted les presentará a los usuarios de computadoras e Internet recién conectados los dispositivos móviles Android. Los alumnos aprenderán sobre el uso de los gestos táctiles y descubrirán las aplicaciones más comunes. Un objetivo principal del taller es que los alumnos aumenten la confianza en su capacidad para utilizar sus dispositivos de forma segura.

1

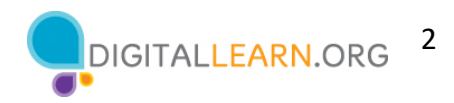

# **Requisitos de equipamiento**

En persona: Proyector y pantalla de proyección; computadoras para el instructor y los participantes con conexión a Internet; puntero láser (recomendado)

\*Para este taller, se anima a los alumnos a que traigan su dispositivo móvil y a que sigan al instructor mientras hace la demostración utilizando la presentación de PowerPoint. El instructor involucrará a los participantes hablando sobre las actividades y realizando tareas interactivas en un formato de debate en grupo.

Virtual: Una plataforma de conferencias web; computadoras para el instructor y los participantes con conexión a internet. Anime a los alumnos a traer su dispositivo móvil para seguir el taller y participar en las actividades. El instructor involucrará a los participantes hablando sobre las actividades y realizando tareas interactivas en un formato de debate en grupo.

# **Requisitos de software**

Una computadora capaz de ejecutar una presentación de PowerPoint con un explorador web, preferiblemente Google Chrome.

# **Requisitos de materiales**

- Hojas de papel y bolígrafos o lápices
- Presentación de PowerPoint del instructor antes del taller, revisar las diapositivas y actualizar la siguiente información:
	- o Verifique el explorador web que usará durante el taller y practique cómo iniciar el explorador desde el escritorio.
	- o Diapositiva 1: Actualice el nombre del instructor, la afiliación del instructor (por ejemplo, miembro del personal de la biblioteca, voluntario de la comunidad, etc.) y el nombre de la ubicación. Esté preparado para dar una breve introducción sobre usted.
	- o Diapositiva 28: Inserte información sobre las conexiones wifi en su ubicación.
	- o Diapositiva 46: Inserte el nombre y la fecha del próximo taller, si es que se ofrece.
- Reseña del instructor (este documento): Revise la reseña del instructor y familiarícese con los materiales del taller.
- Folleto del alumno
	- o Para el taller en persona, imprima el folleto para cada alumno y entréguelos antes de que comience el taller.

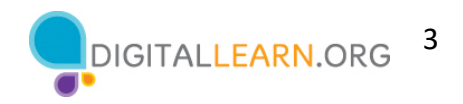

- o Para el taller virtual, proporcione un enlace al folleto del alumno antes del taller como parte de la confirmación de su registro o inclúyalo en la función de chat de la plataforma en línea.
- Hoja de actividades del alumno
	- o Para el taller en persona, imprima el folleto para cada alumno y entréguelos antes de que comience el taller.
	- o Para el taller virtual, haga las preguntas que figuran en la hoja de actividades durante el taller. La presentación de PowerPoint incluye las preguntas y las actividades. Puede pedirles a los asistentes que compartan su respuesta a través del chat o usar la herramienta de encuesta interna, si está disponible dentro de la herramienta de conferencia web.
- Certificado de finalización: Para el taller en persona, imprima los certificados para entregar a cada alumno una vez finalizado el taller. Para los asistentes virtuales, envíeles una copia electrónica por correo electrónico.
- Etiquetas de nombre de los asistentes: Si desea identificar fácilmente a los asistentes, traiga etiquetas adhesivas o tarjetas para la mesa con sus nombres.

# **Objetivos de aprendizaje**

Al final de la sesión, los alumnos podrán:

- Identificar los botones externos de un dispositivo móvil.
- Distinguir entre los gestos táctiles más comunes para navegar y utilizar un dispositivo móvil.
- Identificar las aplicaciones para tareas comunes en un dispositivo móvil.
- Identificar una red segura frente a una red pública en un dispositivo móvil.
- Recordar dos consejos para mantenerse seguro en las redes wifi.
- Recordar dos consejos para mantener su dispositivo seguro y protegido**.**

# **Antes de que comience el taller**

- En persona:
	- o Asegúrese de que todas las computadoras estén encendidas y listas para que las utilicen los asistentes. (Consulte la nota anterior sobre la configuración del salón, en la sección "Requisitos de equipamiento").
	- o Coloque los materiales de los alumnos en cada computadora. Estos materiales incluyen la Hoja de actividades del alumno y el Folleto del alumno. También puede incluir papel (para que los asistentes tomen notas) y un bolígrafo o lápiz.
	- o Si usa etiquetas para los nombres, asegúrese de que los asistentes puedan acceder fácilmente a ellas y proporcione un marcador o bolígrafo para que los alumnos escriban su nombre.

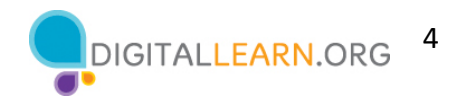

- o Mantenga una lista de inscripción para que pueda identificar a los que asistieron.
- o Revise la computadora antes del curso y vea qué explorador web está instalado y cómo iniciarlo desde la computadora.
- o Determine un "lugar de estacionamiento" para darle seguimiento a las preguntas que se responderán más adelante en el taller. Algunos lugares sugeridos para un "lugar de estacionamiento" son una pizarra, un rotafolio o un bloc de notas. Aliente a los alumnos a que tomen nota del número de la diapositiva y la sección a medida que "estacionan" las preguntas.
- Virtual:
	- o Envíe instrucciones a los participantes sobre cómo conectarse al taller. Si es posible, podría crear un video o documento corto con instrucciones paso a paso (con imágenes) para proporcionar una descripción general básica de cómo usar la herramienta de conferencias web.
	- o Envíe un enlace antes del taller a los materiales del alumno. Estos materiales incluyen la Hoja de actividades del alumno y el Folleto del alumno. Durante el taller, vuelva a enviar el enlace a través de la herramienta de chat de la conferencia web.
	- o Mantenga una lista de inscripción para que pueda identificar a los que asistieron.
	- o Determine un "lugar de estacionamiento" para darle seguimiento a las preguntas que se responderán más adelante en el taller. Algunos lugares sugeridos para un "lugar de estacionamiento" son una pizarra, un rotafolio o un bloc de notas. Aliente a los alumnos a que tomen nota del número de la diapositiva y la sección a medida que "estacionan" las preguntas. O bien, es posible que desee utilizar la función de chat o la función de preguntas de la herramienta de conferencias web.

# **Métodos de instrucción**

- Cuando sea posible, anime a los alumnos a practicar lo que están aprendiendo.
	- o Para este taller, se anima a todos los alumnos a traer su propio dispositivo móvil Android. Anime a los alumnos a realizar las actividades a medida que usted demuestra las funciones. Además, los alumnos pueden completar las actividades de práctica en momentos específicos en el taller.
	- o La opción que usted elija dependerá de su nivel de comodidad, la cantidad de estudiantes y de si cuenta con asistentes que lo ayuden.
	- o Si los alumnos están realizando los mismos pasos que usted, piense en cómo los ayudará si se encuentran con problemas. ¿Detendrá el taller y ayudará al alumno, o esperará hasta la sección de práctica?

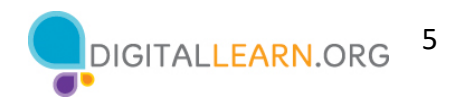

- o Aunque los alumnos realicen los mismos pasos que usted, anímelos a completar las secciones de actividades para reforzar los objetivos del taller.
- o Los tiempos de las secciones se basan en que los alumnos escuchen al facilitador y, luego, practiquen sus habilidades. Si invita a los alumnos a seguir el proceso con sus computadoras, aumentará el tiempo que necesitará para completar cada sección.
- o Si los alumnos no tienen acceso a un dispositivo móvil en el taller, invítelos a hacer preguntas y a decir en voz alta las respuestas. En la reseña que figura a continuación, se incluyen las preguntas.

# **Técnica(s) de evaluación**

Finalización exitosa de actividades

# **Importante: Requisitos adicionales del taller**

Comuníquese con los alumnos antes del taller para animarlos a traer su dispositivo Android al taller. Recuerde a los alumnos: Este taller es específico para los dispositivos móviles Android y el sistema operativo Android. Si está interesado en otro sistema operativo, visite https://www.digitallearn.org/ o considere la posibilidad de inscribirse en otro taller programado.

Hay puntos del taller en los que los alumnos se beneficiarán de que usted haga una demostración en su propio dispositivo, pero de manera que este siga siendo privado; por ejemplo, para ver cómo se hace un toque o un deslizamiento, o para ver dónde se encuentra su puerto de carga. Demuestre estas características o funciones si tiene un dispositivo, aunque no sea un dispositivo Android.

Como se mencionó anteriormente, busque con antelación la información sobre el wifi del salón de clases y añada esta información a la diapositiva 28. Esto permitirá a los alumnos con dispositivos tener una experiencia práctica para conectarse.

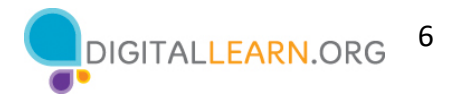

# **Presentación del instructor**

#### **Diapositiva 1: Conceptos básicos de los dispositivos móviles—Android.**

*Actualice esta diapositiva con la información apropiada:*

- *Nombre del instructor*
- *Afiliación del instructor (por ejemplo, miembro del personal de la biblioteca, voluntario de la comunidad, etc.)*
- *Nombre del lugar*

*Antes del taller, revise la reseña del instructor. Esto le proporciona orientación sobre cómo prepararse y llevar a cabo el taller y detalles sobre lo que debe hacer una vez que termine el taller.* 

#### **Bienvenidos, nuevos alumnos.**

El taller de hoy lo proporcionan AT&T y la Asociación de Bibliotecas Públicas*.* 

*NOTA AL INSTRUCTOR: Incluya un agradecimiento al colaborador de la comunidad si corresponde.*

Me llamo **<escriba su nombre aquí>** y soy **<breve descripción de sí mismo>**. Antes de comenzar, aquí hay algunos elementos de gestión administrativa que deben conocer: *[Mencione los elementos que son relevantes para su taller].*

- ¿Dónde están los baños?
- ¿Dónde están las salidas de emergencia?
- Cuándo/cómo hacer las preguntas. Señale el número de página que se encuentra en cada diapositiva para que los participantes lo escriban junto con la pregunta que hagan.
- Si tiene un teléfono celular con usted, asegúrese de apagarlo o ponerlo en silencio.
- ¿Habrá un descanso?

#### **Diapositiva 2: Reseña del contenido del taller—Agenda (3 minutos).**

En este taller, aprenderá sobre dispositivos móviles, y sobre los dispositivos Android en particular. Trabajaremos en desarrollar las habilidades y la confianza para usar su dispositivo Android.

*NOTA AL INSTRUCTOR: Recuerde a los participantes: Este taller es específico para los dispositivos móviles Android y el sistema operativo Android. Si está interesado en otro sistema operativo, visite https://www.digitallearn.org/ o considere la posibilidad de inscribirse en otro taller ofrecido.*

Cubriremos lo siguiente:

- Una introducción a los dispositivos móviles
- Desarrollo de habilidades, entre ellas...
	- o Navegar en su dispositivo móvil
		- o Aplicaciones comunes en los dispositivos móviles
		- o Conectarse a una red wifi en su dispositivo

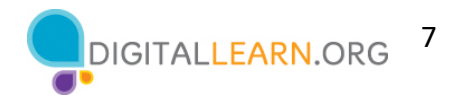

o Configuraciones útiles del dispositivo para la accesibilidad y la privacidad

También aprenderá consejos y trucos para la protección y seguridad de su dispositivo. Y tendrá oportunidades para practicar.

#### **Diapositiva 3: Introducción—¿Qué lo trae a este taller?**

*NOTA AL INSTRUCTOR: Pida a los alumnos que respondan la pregunta que aparece en la diapositiva. Dirija un breve debate sobre los motivos por los que están asistiendo al taller. Algunas posibilidades pueden ser que tienen un dispositivo Android y quieren aprender más sobre este o que están considerando adquirir un dispositivo Android.*

#### **Diapositiva 4: Introducción (continuación)—¿Qué es un dispositivo móvil?**

Los dispositivos móviles actuales pueden hacer muchas de las mismas cosas que pueden hacer las computadoras tradicionales. Puede buscar en Internet, acceder a mensajes de correo electrónico, ver videos, jugar a videojuegos, tomar fotografías, escuchar música, obtener direcciones y conectarse con amigos y familiares.

#### **Diapositiva 5: Introducción (continuación)—Teléfonos inteligentes y tabletas.**

Aquí puede ver un teléfono inteligente Android y una tableta Android.

Un teléfono inteligente es un teléfono móvil que tiene acceso tanto a la telefonía móvil como a Internet. Los teléfonos inteligentes le permiten hacer y recibir llamadas telefónicas y mensajes de texto. Debido a que están conectados a Internet, también tienen la capacidad de compartir fotos, reproducir videos o juegos, consultar y enviar correos electrónicos y navegar por la web.

Una tableta es una computadora portátil que utiliza una pantalla táctil. La mayoría de las tabletas son más pequeñas y más ligeras que una computadora portátil, pero generalmente son más grandes y pesan un poco más que un teléfono inteligente. Las tabletas se conectan a Internet a través de una conexión wifi o celular.

#### **Diapositiva 6: Gestos táctiles.**

Una diferencia principal entre los dispositivos móviles y las computadoras es la forma de interactuar con ellos. En lugar de utilizar un ratón o un teclado, utiliza los dedos para tocar, escribir, desplazarse y más. También puede usar la voz para navegar en su dispositivo.

*NOTA AL INSTRUCTOR: Si tiene un dispositivo móvil, haga una demostración de estos gestos en su teléfono:*

- *En lugar de hacer clic, haga un toque.*
- *El teclado está en la pantalla y se escribe con él.*
- *Se desplaza con el dedo en lugar de utilizar el ratón o el puntero.*

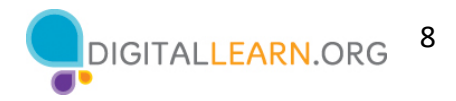

# **Diapositiva 7: Botones externos.**

*NOTA AL INSTRUCTOR: Si tiene un dispositivo móvil, haga una demostración de estas funciones en su teléfono y anime a los alumnos a encontrarlas en sus propios teléfonos.*

Los puertos y botones de su teléfono inteligente o tableta variarán en función del modelo específico que esté utilizando. En general, los teléfonos y las tabletas tienen un botón de encendido y de control del volumen. Los teléfonos inteligentes suelen tener un interruptor de timbre/silencio.

## **Diapositiva 8: Puerto de carga.**

Tanto los teléfonos inteligentes como las tabletas tienen un puerto de carga.

*NOTA AL INSTRUCTOR: Si tiene un dispositivo móvil, haga una demostración del puerto de carga en su teléfono y anime a los alumnos a encontrarlo en sus propios dispositivos.*

## **Diapositiva 9: Desbloquear el teléfono.**

Cuando empezamos a utilizar el teléfono, lo primero que debemos hacer es desbloquear el dispositivo. La forma en que usted lo hace depende del dispositivo Android que tenga y de las elecciones que hizo cuando configuró su teléfono.

Algunos teléfonos le permiten desbloquearlo mediante el reconocimiento facial. Otros se pueden desbloquear usando su huella digital o ingresando un código de acceso o una contraseña.

## **Diapositiva 10: Pantalla de inicio.**

*NOTA AL INSTRUCTOR: Algunos temas de conversación para esta diapositiva son los siguientes:*

- *La pantalla de inicio ya tiene algunas aplicaciones, pero usted puede agregar otras que le gusten.*
- *La parte superior de la pantalla incluye una barra de estado que contiene información, como el porcentaje de batería, el wifi y la recepción celular.*
- *Los botones de navegación se encuentran en la parte inferior.*
- *Toque o deslice hacia arriba (dependiendo de su teléfono) para ir a la vista de las aplicaciones.*

*Señale lo siguiente a los participantes aquí y cuando sea necesario a lo largo del taller: Las pantallas y la ubicación de los botones en esta presentación pueden tener un aspecto diferente al de su propio dispositivo, dependiendo del tipo de dispositivo Android y del operador de telefonía que utilice.*

## **Diapositiva 11: Vista de las aplicaciones.**

Las aplicaciones se encuentran en la pantalla de vista de las aplicaciones. Todos los dispositivos móviles Android tienen aplicaciones integradas para su comodidad.

*NOTA AL INSTRUCTOR: Pregunte a los alumnos: ¿Qué aplicaciones reconocen? ¿Qué aplicaciones han utilizado?*

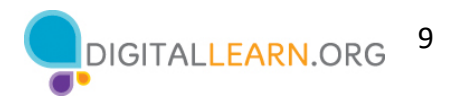

Los teléfonos Android vienen con estas aplicaciones básicas: teléfono, mensajes, correo electrónico, Internet, cámara, mapas, reloj, calendario y más.

#### **Diapositiva 12: Tocar | Tocar y mantener presionado.**

*NOTA AL INSTRUCTOR: Si tiene un dispositivo móvil, haga una demostración del gesto táctil de tocar y, luego, de tocar y mantener presionado. Esto es solo para mostrar cómo tocar y cómo tocar y mantener presionado con el dedo, no para mostrar realmente la pantalla.* 

**Toque** la pantalla con el dedo para activar un control, escribir en el teclado o seleccionar algo en la pantalla. Por ejemplo, puede tocar una aplicación para abrirla. Inténtelo. Vaya a la aplicación "Maps" (Mapas) en su teléfono y ábrala. (Para cerrar la aplicación, deslice hacia arriba desde la parte inferior de la pantalla. Hablaremos sobre el deslizamiento otra vez en un momento).

**Toque y mantenga presionado** con el dedo para ver un menú de opciones. En este ejemplo, si toca y mantiene presionado el ícono de la aplicación de Merriam-Webster, se abrirá el menú. Inténtelo. Vaya a una aplicación de su teléfono y, luego, tóquela y manténgala presionada. ¿Observa que se abre un menú?

#### **Diapositiva 13: Deslizar hacia arriba/abajo | Hacia la izquierda/derecha.**

*NOTA AL INSTRUCTOR: Si tiene un dispositivo móvil, haga una demostración del gesto táctil de deslizamiento. Esto es solo para mostrar cómo deslizar con el dedo, no para mostrar realmente la pantalla.* 

**Deslizar hacia arriba o hacia abajo:** En la página de inicio, puede deslizar hacia arriba desde la parte inferior de la pantalla. Esto lo llevará a la vista de las aplicaciones en su teléfono. Debe deslizar hacia arriba y hacia abajo para desplazarse por las aplicaciones y los sitios web. Si está en la página de inicio, intente lo siguiente: deslice hacia arriba desde la parte inferior de la pantalla para visualizar la vista de las aplicaciones.

**Deslizar hacia la izquierda o la derecha:** Desde la vista de las aplicaciones, puede deslizar hacia la izquierda para ver más aplicaciones disponibles en su teléfono. En muchas aplicaciones y sitios web, puede deslizar hacia la izquierda o la derecha para desplazarse. Desde la vista de las aplicaciones, intente lo siguiente: deslice hacia la izquierda en la pantalla para ver la próxima página de aplicaciones.

#### **Diapositiva 14: Actividad 1.**

*NOTA AL INSTRUCTOR: Dirija a los asistentes a la Actividad 1 en la página 1 de la Hoja de actividades.* 

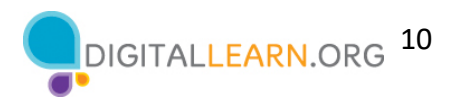

# **Diapositiva 15: Actividad 1—Botones externos y gestos táctiles.**

*NOTA AL INSTRUCTOR: Camine por el salón de clases y ayude a los alumnos con la actividad según sea necesario. Demuestre las funciones en un dispositivo o utilice las diapositivas 13 y 14 según sea necesario. Cuando los participantes hayan terminado la actividad, hable sobre cada elemento de la actividad y responda las preguntas según sea necesario.*

*Respuestas a las preguntas 4 y 5: Para ver todas las aplicaciones, deslice hacia arriba desde la parte inferior de la pantalla. Para desplazarse por un sitio web, deslice hacia arriba (para desplazarse hacia abajo) y deslice hacia abajo (para desplazarse hacia arriba).*

## **Diapositiva 16: Aplicaciones comunes.**

*En esta sección, presentará siete de las aplicaciones más comunes en un teléfono inteligente Android. Anime a los participantes a utilizar sus propios teléfonos para seguirle y explorar las aplicaciones mientras usted hace la demostración. Tenga en cuenta que, si los alumnos tienen una tableta, podrán seguirle con todas las aplicaciones, excepto con la aplicación del teléfono. Señale lo siguiente a los participantes: Sus pantallas y la ubicación de los botones pueden tener un aspecto diferente al del dispositivo que aparece en las diapositivas, dependiendo del tipo de dispositivo Android y del operador que utilice.*

Los teléfonos y tabletas ofrecen acceso a un número casi ilimitado de aplicaciones. Las aplicaciones son programas diseñados para ayudarle a realizar diferentes tareas.

Cuando encienda su teléfono y quiera llegar a la pantalla de vista de las aplicaciones, deslice hacia arriba desde la parte inferior de la pantalla de inicio. Debería ver una pantalla similar a esta.

En esta sección del taller, presentaré y hablaré sobre algunas de las aplicaciones más comunes de los dispositivos Android, que se muestran aquí en la pantalla. Sígame en su propio dispositivo y explore brevemente cada una de las aplicaciones.

## **Diapositiva 17: Teléfono.**

La aplicación "Phone" (Teléfono) le permite hacer y recibir llamadas. Para usarla, toque la aplicación para abrirla.

*NOTA AL INSTRUCTOR: Señale la aplicación "Phone" (Teléfono) y, luego, pulse "ENTER" (Intro) para que aparezca la imagen de dicha aplicación. Presione "ENTER" (Intro) para que aparezca la imagen de la aplicación "Phone" (Teléfono).* 

Cuando se abra la aplicación, verá el teclado. También verá opciones para ir a otras pantallas, como la de llamadas recientes, contactos y lugares. *NOTA AL INSTRUCTOR: Señale estos elementos en el menú de la parte inferior.*

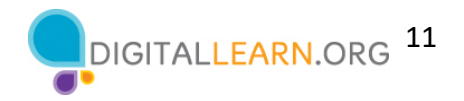

Hay dos formas principales de hacer una llamada. Puede tocar el ícono "Contacts" (Contactos) para seleccionar un nombre de los que aparecen en su aplicación de contactos, o bien, escribir un número en el teclado. Después de marcar un número, toque el botón verde del teléfono para iniciar la llamada.

*Presione "ENTER" (Intro) para que aparezca la imagen de la llamada telefónica.* Cuando esté listo para colgar, toque el botón rojo del teléfono para finalizar la llamada.

*Presione "ENTER" (Intro) para que aparezca la imagen de la llamada entrante.*  Para atender llamadas entrantes, toque "Answer" (Responder).

## **Diapositiva 18: Mensajería.**

Si quiere enviar un mensaje de texto, usará la aplicación "Messages" (Mensajes). Para abrir la aplicación, tóquela en la pantalla de vista de las aplicaciones. *NOTA AL INSTRUCTOR: Señale la aplicación "Messages" (Mensajes) y, luego, pulse "ENTER" (Intro) para que aparezca la imagen de dicha aplicación.*

Cuando abra la aplicación, verá sus conversaciones actuales.

Puede usar el cuadro de búsqueda para buscar todos sus mensajes de texto. Puede tocar el botón azul para iniciar una nueva conversación, o bien, puede tocar una conversación actual para enviar o leer mensajes nuevos y enviar una respuesta. *NOTA AL INSTRUCTOR: Señale estos elementos a medida que los menciona.*

Para crear una nueva conversación de mensajes de texto, toque el botón azul para iniciar una conversación.

## *Presione "ENTER" (Intro) para que aparezca la próxima imagen.*

Puede enviar un mensaje de texto a una persona escribiendo su número de teléfono móvil en el campo "To" (Para), o bien, si la persona está en sus contactos, puede empezar a escribir su nombre. Una vez que se muestre el nombre de la persona, tóquelo para seleccionarlo. Luego, escriba su mensaje y toque la flecha azul para enviarlo.

# **Diapositiva 19: Correo electrónico.**

Si desea leer o enviar un correo electrónico, toque la aplicación "Email" (Correo electrónico) desde la vista de las aplicaciones.

*NOTA AL INSTRUCTOR: Señale la aplicación "Email" (Correo electrónico) y, luego, pulse "ENTER" (Intro) para que aparezca la imagen de dicha aplicación.*

*Presione "ENTER" (Intro) otra vez para que aparezca la imagen de la aplicación "Email" (Correo electrónico).*

En el ejemplo que se muestra en la pantalla, esta persona (David) usó su cuenta de Google para configurar su correo electrónico en su dispositivo móvil. Cuando abra la aplicación "Email"

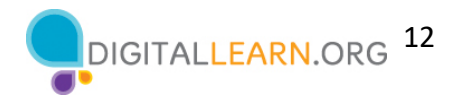

(Correo electrónico) en su teléfono, verá la cuenta de Gmail que utilizó para configurar su teléfono.

Puede añadir más aplicaciones a su teléfono en la aplicación "Settings" (Configuración). No analizaremos estos pasos, pero es útil saber que puede añadir una cuenta de correo electrónico de casi cualquier proveedor de correo electrónico utilizando la aplicación "Settings" (Configuración).

# **Diapositiva 20: Explorador.**

Cuando quiera hacer una búsqueda en la web desde su teléfono, toque el ícono de Internet para iniciar un explorador web. Esta aplicación funciona como un explorador web en una computadora.

*NOTA AL INSTRUCTOR: Señale la aplicación "Internet" y, luego, pulse "ENTER" (Intro) para que aparezca la imagen de dicha aplicación.*

*Presione "ENTER" (Intro) otra vez para que aparezca la imagen de la aplicación "Internet".*  En este ejemplo, podemos ver la página de inicio de la Biblioteca Pública de Chicago. Puede hacer búsquedas en Internet o visitar un sitio web usando la barra de direcciones en la parte superior.

*NOTA AL INSTRUCTOR: Señale la barra de dirección.*

Una vez que tenga una página web en el explorador, puede deslizar hacia arriba para desplazarse hacia abajo por la página.

## **Diapositiva 21: Cámara.**

Cuando desee tomar una fotografía o grabar un video, toque el ícono de la cámara para iniciar la aplicación "Camera" (Cámara).

*NOTA AL INSTRUCTOR: Señale la aplicación "Camera" (Cámara) y, luego, pulse "ENTER" (Intro) para que aparezca la imagen de dicha aplicación.*

*Presione "ENTER" (Intro) otra vez para que aparezca la imagen de la aplicación "Camera" (Cámara).*

Puede usar estos botones para cambiar entre los modos de la cámara: fotografía y video. *NOTA AL INSTRUCTOR: Señale estos elementos a medida que los menciona.*

Este menú de la parte superior le permite cambiar la configuración de la cámara, encender o apagar el flash, establecer la hora, cambiar la relación del aspecto o agregar un filtro. *NOTA AL INSTRUCTOR: Señale estos elementos a medida que los menciona.*

Para tomar una fotografía o grabar un video, toque este botón. *NOTA AL INSTRUCTOR: Señale el botón.*

*Presione "ENTER" (Intro) otra vez.* 

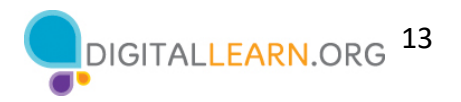

Después de tomar la fotografía, tiene la opción de indicar que le gusta la imagen, editarla, compartirla o eliminarla. *NOTA AL INSTRUCTOR: Señale estos elementos a medida que los menciona.*

Si desea compartir la fotografía o el video por correo electrónico, mensaje de texto u otra plataforma para compartir (como las redes sociales), toque el ícono "Share" (Compartir).

# **Diapositiva 22: Mapas.**

Cuando desee encontrar una dirección u obtener indicaciones, toque el ícono "Maps" (Mapas) para iniciar dicha aplicación. Como podemos ver en este ejemplo, los dispositivos Android vienen con la aplicación Google Maps previamente instalada.

*NOTA AL INSTRUCTOR: Señale la aplicación "Maps" (Mapas) y, luego, pulse "ENTER" (Intro) para que aparezca la imagen de dicha aplicación.*

Para hacer una búsqueda, introduzca la ubicación en el cuadro "Search here" (Buscar aquí).

*Presione "ENTER" (Intro) otra vez para que aparezca la ubicación.* Una vez que aparezca la ubicación en la pantalla, haga clic en "Directions" (Indicaciones) para obtener indicaciones hacia la ubicación.

*Presione "ENTER" (Intro) otra vez para que aparezcan las indicaciones.* Desde allí, puede seleccionar las indicaciones para conducir, usar el transporte público, caminar y más.

*NOTA AL INSTRUCTOR: Señale estos elementos a medida que los menciona.*

Para obtener indicaciones en vivo similares a un GPS, debe tener un plan de datos y estar conectado a una red celular o de wifi. Es posible que también deba darle permiso a la aplicación para que esta vea su ubicación, o puede agregar la ubicación manualmente.

# **Diapositiva 23: Categorías populares de aplicaciones.**

*NOTA AL INSTRUCTOR: Pregunte a los participantes: ¿qué otras aplicaciones podrían interesarles? Pregúnteles qué aplicaciones populares es probable que conozcan en estas categorías populares, u otras que se les ocurran por su cuenta (por ejemplo, Spotify o Pandora para la música, Netflix o Hulu para la transmisión de vídeo, etc.).*

## **Diapositiva 24: Play Store.**

Para agregar aplicaciones en cualquier dispositivo compatible con Android, toque el ícono de Play Store ubicado en la pantalla de vista de las aplicaciones.

*NOTA AL INSTRUCTOR: Señale la aplicación Play Store y, luego, haga clic en "ENTER" (Intro) para que aparezca la imagen de dicha aplicación.*

*Presione "ENTER" (Intro) otra vez para que aparezca la imagen de la aplicación Play Store.* Desde Play Store, puede navegar por las aplicaciones destacadas, consultar categorías o buscar una aplicación por nombre.

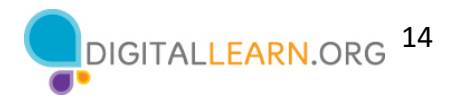

*NOTA AL INSTRUCTOR: Señale estos elementos a medida que los menciona.*

# *Presione "ENTER" (Intro) otra vez para que aparezca la lista de resultados.*

Aquí podemos ver los resultados de la búsqueda de una aplicación de diccionario. Echemos un vistazo a la primera aplicación que aparece en la lista.

# *Presione "ENTER" (Intro) otra vez para que aparezca la pantalla de la aplicación.*

Si una aplicación tiene el botón "Install" (Instalar) en lugar de un precio, como en este ejemplo, significa que la aplicación es gratuita. Si ve el botón "Open" (Abrir), significa que la aplicación ya está instalada en su dispositivo. Desde esta página, puede obtener más información sobre la aplicación, incluidas las imágenes de vista previa y las opiniones de los clientes.

Para instalar la aplicación, pulse el botón "Install" (Instalar). Una vez que se descargue la aplicación, aparecerá en la pantalla de vista de las aplicaciones. Si la aplicación no es gratuita, es posible que deba autorizar la compra ingresando la contraseña de su cuenta de correo electrónico o haciendo la verificación con su reconocimiento facial o huella digital.

*Presione "ENTER" (Intro) otra vez para mostrar la pantalla con el menú "Uninstall" (Desinstalar).* Para eliminar una aplicación, toque y mantenga presionada la aplicación. Aparecerá un menú desde el que podrá desinstalar la aplicación.

## **Diapositiva 25: Actividad 2.**

*NOTA AL INSTRUCTOR: Dirija a los asistentes a la Actividad 2 en la página 2 de la Hoja de actividades.* 

## **Diapositiva 26: Actividad 2—Aplicaciones comunes.**

*NOTA AL INSTRUCTOR: Formule las primeras seis preguntas a los alumnos para que digan las respuestas en alta voz. Anímelos a tocar cada una de las aplicaciones para abrirlas. Considere la posibilidad de pedirle a un alumno que le muestre su pantalla para poder comprobar que lo están siguiendo y que son capaces de abrir las aplicaciones correctas. Anime a los alumnos que no tienen un dispositivo a responder utilizando la imagen de la Hoja de actividades.*

¿Qué aplicación utiliza para:

- Enviar un correo electrónico? \_\_\_\_\_\_\_\_\_\_\_\_\_\_\_\_\_\_\_\_\_\_\_\_\_\_\_
- Realizar una búsqueda en Internet? \_\_\_\_\_\_\_\_\_\_\_\_
- Enviar un mensaje de texto? \_\_\_\_\_\_\_\_\_\_\_\_\_\_\_\_\_\_\_\_\_\_\_\_\_\_\_
- Grabar un video?
- Hacer una llamada telefónica?

¿Cómo regresa a la vista de las aplicaciones cuando tiene una aplicación abierta?

Abra la aplicación de la cámara y tome una fotografía. Muéstrele al instructor la fotografía que tomó.

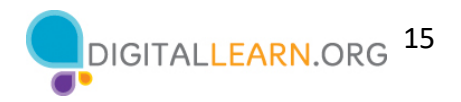

Abra el explorador y busque el sitio web PLA Digital Learn en https://www.digitallearn.org. Desplácese hasta el enlace sobre la buena crianza digital. Toque el enlace y muéstrele al instructor su pantalla.

#### **Diapositiva 27: Configuración—Cómo conectarse.**

Los dispositivos móviles deben estar conectados a una red celular o inalámbrica para acceder a Internet y hacer llamadas. Para conectar su teléfono a una red celular, debe tener un plan de servicio con un proveedor de servicios de telefonía móvil. Si tiene un plan de telefonía móvil, su teléfono se conectará a la red automáticamente en todos los lugares donde su plan de telefonía móvil tenga cobertura. Sabrá que está conectado a la red celular cuando vea un símbolo de señal de teléfono celular para mostrar la fuerza de la conexión. El número de barras de la conexión celular le permite saber qué tan fuerte es la señal.

Otra forma en que puede conectar su teléfono o tableta a Internet es conectarse a una red wifi. Todos los teléfonos inteligentes y las tabletas pueden conectarse a Internet mediante wifi.

Muchos negocios, bibliotecas y otros lugares públicos ofrecen una conexión wifi gratis. Puede usar estas redes públicas de wifi mientras visita dichos lugares. A veces, es posible que se requiera una contraseña para acceder a la red.

Si desea conectar su teléfono Android a una red wifi en su hogar, deberá registrarse con un proveedor de servicios de Internet (ISP).

## **Diapositiva 28: Cómo conectarse (continuación).**

*NOTA AL INSTRUCTOR: Edite esta diapositiva para añadir un cuadro de texto con la información de la red wifi de su ubicación para que los alumnos se conecten a ella.* 

Si desea conectarse a una red wifi, pulse "Settings" (Configuración) en la pantalla de vista de las aplicaciones.

*NOTA AL INSTRUCTOR: Señale la aplicación "Settings" (Configuración) y, luego, pulse "ENTER" (Intro) para que aparezca la imagen de dicha aplicación.*

*Presione "ENTER" (Intro) otra vez para que aparezca la próxima pantalla.*  Luego, toque "Connections" (Conexiones). *NOTA AL INSTRUCTOR: Señale "Connections" (Conexiones) en la imagen.*

*Presione "ENTER" (Intro) otra vez para que aparezca la próxima pantalla.*  Verá una lista de redes wifi cercanas. Las redes con un ícono de candado requieren una contraseña. Las redes que no tienen un ícono de candado son públicas y no requieren una contraseña. Algunas redes públicas pueden pedirle que acepte un acuerdo antes de permitirle conectar su dispositivo.

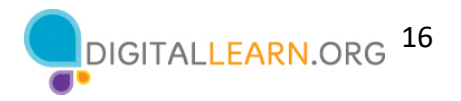

Una vez que esté conectado a la red wifi, verá el ícono de wifi en la barra de estado en la parte superior de su dispositivo. *NOTA AL INSTRUCTOR: Señale el ícono de wifi en la barra de estado.*

## **Diapositiva 29: Consejos de seguridad para las redes wifi.**

Para mantener su información segura cuando se conecta a wifi, siga estos consejos de seguridad para redes wifi.

*Presione "ENTER" (Intro) para ver la viñeta 1.* 

Asegúrese de que la red pública es confiable antes de conectarse a ella. ¿Sabe quién configuró la red?

*Presione "ENTER" (Intro) para ver la viñeta 2.*  Haga lo posible por no enviar información privada a través de redes wifi públicas.

*Presione "ENTER" (Intro) para ver la viñeta 3.*  Si envía información personal, asegúrese de que el sitio web sea seguro y comience con *https*.

*Presione "ENTER" (Intro) para ver la viñeta 4.*  Configure una contraseña para su red doméstica para evitar que los intrusos accedan a ella.

## **Diapositiva 30: Actividad 3.**

*NOTA AL INSTRUCTOR: Dirija a los asistentes a la Actividad 3 en la página 3 de la Hoja de actividades.* 

## **Diapositiva 31: Actividad 3—Cómo conectarse.**

*NOTA AL INSTRUCTOR: Compruebe las opciones de redes wifi públicas y seguras utilizando su propio dispositivo. Utilice esta información para analizar las respuestas de los alumnos sobre cuáles son seguras y cuáles son públicas.*

*Si un alumno no tiene un dispositivo propio, puede utilizar la imagen que aparece en la Hoja de actividades para escribir una red pública y segura.*

# **Diapositiva 32: Actividad 3 (continuación).**

*NOTA AL INSTRUCTOR: Genere una conversación a partir de las preguntas sobre la situación de utilizar una red wifi en una cafetería.* 

Usted está relajado en una cafetería. Desea conectarse a una red wifi y hacer algunas tareas personales en su teléfono inteligente. En su teléfono, ve una lista de redes wifi. ¿A cuál de ellas se conectaría? ¿Por qué o por qué no?

*Respuesta: Querrían utilizar el wifi público porque es gratuito, pero deberían tener cuidado con las tareas personales que realizan.* 

Usted desea hacer operaciones en la banca en línea en la cafetería. ¿Es una buena idea hacerlas en la red wifi a la que está conectado? ¿Por qué o por qué no?

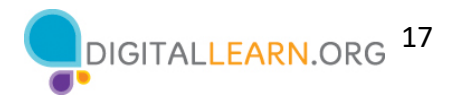

*Respuesta: Es una mala idea hacer operaciones bancarias en una red pública. Es mejor esperar para realizar operaciones bancarias en una red privada en la que conozca y confíe en la persona que la ha configurado.*

## **Diapositiva 33: Configuración—Seguridad, privacidad y accesibilidad.**

*NOTA AL INSTRUCTOR: Señale lo siguiente a los participantes: Las pantallas y la ubicación de los botones pueden tener un aspecto diferente al de su propio dispositivo, dependiendo del tipo de dispositivo Android y del operador que utilicen.*

En la aplicación "Settings" (Configuración), pueden ver y cambiar la configuración de su dispositivo móvil, lo que incluye las funciones de accesibilidad, las preferencias biométricas y de seguridad, las actualizaciones de software y mucho más.

## **Diapositiva 34: Desbloquear el teléfono.**

*NOTA AL INSTRUCTOR: Dirija un breve debate con los alumnos: ¿Qué método están utilizando para bloquear y desbloquear su teléfono? Métodos posibles: PIN (número de identificación personal), código de acceso, reconocimiento facial, escaneo del iris o huella digital* 

Los dispositivos móviles vienen con configuraciones para ayudar a proteger su dispositivo y su información. Una de las cosas más importantes que puede hacer es configurar un número de identificación personal (PIN) o un código de acceso para acceder y usar su dispositivo móvil. Esto ayudará a proteger los datos almacenados en su dispositivo en caso de pérdida o robo. Cada vez que encienda su dispositivo o active la pantalla, el dispositivo le pedirá que lo desbloquee.

## **Diapositiva 35: PIN o código de acceso.**

Para establecer un PIN o un código de acceso, toque "Settings" (Configuración).

*Presione "ENTER" (Intro) para que aparezca la próxima pantalla.* Luego, busque la opción para bloquear la pantalla.

*Presione "ENTER" (Intro) otra vez para que aparezca la próxima pantalla.*  Encontrará las opciones allí.

También puede desbloquear su teléfono usando la identificación facial, el escaneo del iris o su huella digital. Deberá seguir las indicaciones para almacenar esa información en su configuración antes de poder habilitar esta función.

*NOTA AL INSTRUCTOR: Recomiende a los alumnos que exploren estas funciones por su cuenta después del taller. El Folleto del alumno incluye esta recomendación.*

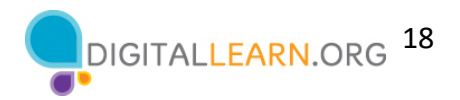

## **Diapositiva 36: Seguridad en las aplicaciones.**

Muchas aplicaciones en los dispositivos móviles tienen actualizaciones periódicas. Algunas veces, las actualizaciones incluyen nuevas funciones, pero lo más importante es que las actualizaciones corrigen errores y problemas, y aumentan la seguridad. Android actualizará automáticamente las aplicaciones cuando el teléfono esté conectado a una red wifi.

Puede ver esta configuración ingresando a Play Store.

*Presione "ENTER" (Intro) para que aparezca la próxima pantalla.*  Luego, vaya a su cuenta y toque "Manage Apps & Devices" (Administrar aplicaciones y dispositivos).

*Presione "ENTER" (Intro) otra vez para que aparezca la próxima pantalla.* Se muestra una lista de las actualizaciones que hay disponibles. En este ejemplo, todas las aplicaciones están actualizadas.

#### **Diapositiva 37: Privacidad.**

La configuración de privacidad también es importante para los dispositivos móviles. Usando la configuración de privacidad de su teléfono, puede decidir las aplicaciones que tienen acceso a la información y los datos almacenados en su dispositivo, como su ubicación, las fotos y el micrófono.

Para acceder a la configuración de privacidad, toque el ícono "Settings" (Configuración).

*Presione "ENTER" (Intro) para que aparezca la próxima pantalla.* Luego, toque el ícono en forma de dona.

*Presione "ENTER" (Intro) otra vez para que aparezca la próxima pantalla.* Luego, toque "Privacy" (Privacidad) y siga las indicaciones. Dependiendo del fabricante del dispositivo, la forma de establecer la configuración de privacidad podría ser diferente. Debido a la variedad de dispositivos móviles Android, es posible que note ligeras diferencias entre su dispositivo y este ejemplo.

*NOTA AL INSTRUCTOR: Recomiende a los alumnos que exploren estas funciones por su cuenta después del taller. El Folleto del alumno incluye esta recomendación.* 

#### **Diapositiva 38: Accesibilidad.**

La configuración de accesibilidad en su dispositivo móvil puede ayudarle a personalizar su teléfono para satisfacer sus necesidades visuales, físicas, de movimiento o auditivas. Para encontrar las funciones de accesibilidad, toque "Settings" (Configuración). Desplácese hacia abajo en la página y toque "Accessibility" (Accesibilidad).

*Presione "ENTER" (Intro) para que aparezca la próxima pantall*a.

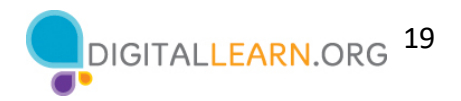

Entre las funciones más comunes que se pueden explorar, se incluyen el asistente de voz para obtener indicaciones habladas para navegar por el dispositivo sin necesidad de ver la pantalla; cambiar el tamaño del texto, el contraste y el color de la pantalla; ajustar la configuración del audio; y mejorar o cambiar las interacciones táctiles.

*NOTA AL INSTRUCTOR: Recomiende a los alumnos que exploren estas funciones por su cuenta después del taller. El Folleto del alumno incluye esta recomendación.* 

#### **Diapositiva 39: Actividad 4.**

*NOTA AL INSTRUCTOR: Dirija a los asistentes a la Actividad 4 en las páginas 4 y 5 de la Hoja de actividades.* 

#### **Diapositiva 40: Actividad 4: ¿Qué aplicación parece más confiable?**

*NOTA AL INSTRUCTOR: Cuando los alumnos hayan completado la actividad, dirija un debate sobre las respuestas que dieron.*

¿Cuál de estas aplicaciones parece más confiable? ¿Cómo lo sabe?

*Respuesta: La segunda es la más confiable. En la primera aplicación, las reseñas tienen un promedio de 2.2. Las reseñas indican que la aplicación no es gratuita y que es complicado averiguar cómo iniciar sesión. La segunda aplicación tiene muy buenas reseñas. También indican que se puede hacer compras dentro de la aplicación (esta información aumenta la confianza).*

#### **Diapositiva 41: Actividad 4: ¿Cuál podría ser un problema?**

Imagine que está en el trabajo hablando con algunos colegas. Aunque su teléfono está bloqueado, recibe esta notificación. ¿Cuál podría ser un problema en esta situación? ¿Cómo podría abordar este problema?

*Respuesta: El problema es que probablemente desee que esta información se mantenga en privado, sobre todo si sus colegas podrían verla. ¿Quiere que sus colegas sepan que tiene una entrevista de trabajo? Para abordar este problema, debería ir a "Settings" (Configuración) y, luego, a "Privacy Settings" (Configuración de privacidad). Luego, debería cambiar la configuración de las notificaciones.* 

*NOTA AL INSTRUCTOR: Conceda a los alumnos algunos minutos para encontrar esta configuración en su teléfono y ayúdelos si lo necesitan.* 

#### **Diapositiva 42: Consejos de seguridad.**

Aquí se incluyen algunos consejos de seguridad para mantenerse a salvo al utilizar su dispositivo móvil.

#### *Presione "ENTER" (Intro) para que aparezca la viñeta 1.*

Establezca un código de acceso en todos sus dispositivos móviles para evitar que alguien acceda a la información almacenada en el dispositivo en caso de pérdida o robo.

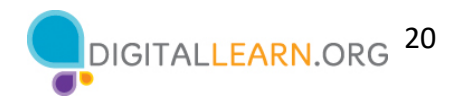

#### *Presione "ENTER" (Intro) para que aparezca la viñeta 2.*

Solo descargue aplicaciones de confianza. Puede determinar si una aplicación es confiable mediante la lectura de reseñas, clasificaciones y declaraciones de privacidad.

#### *Presione "ENTER" (Intro) para que aparezca la viñeta 3.*

Revise la configuración de privacidad en su dispositivo. Ajuste su configuración para controlar las aplicaciones que tienen permiso para acceder a su cámara, ubicación, micrófono e información personal.

#### *Presione "ENTER" (Intro) para que aparezca la viñeta 4.*

Ajuste sus notificaciones para cambiar la cantidad de contenido que se mostrará en la pantalla de bloqueo cuando reciba mensajes entrantes.

#### *Presione "ENTER" (Intro) para que aparezca la viñeta 5.*

Verifique que las aplicaciones y el sistema operativo estén ejecutando las versiones más actualizadas disponibles o configúrelos para que se actualicen automáticamente.

#### **Diapositiva 43: Actividad 5.**

En esta actividad, practicaremos lo que hemos cubierto y veremos lo que todos han aprendido. Abra un navegador web y escriba https://www.digitallearn.org/ en la barra de direcciones. Haga clic en "Uso de un dispositivo móvil (Android)". Luego, haga clic en "Lección 7: Práctica".

*NOTA AL INSTRUCTOR: Conceda a los alumnos varios minutos para trabajar en la lección de práctica. Luego, repase la lección de práctica como una demostración y haga que los alumnos participen respondiendo las preguntas. Tenga en cuenta que los alumnos también pueden completar esta actividad en su dispositivo móvil accediendo a la dirección web anterior.*

#### **Diapositiva 44: Preguntas.**

*NOTA AL INSTRUCTOR: Averigüe si hay otras preguntas finales y responda las que hayan quedado pendientes en las secciones del "lugar de estacionamiento". Para obtener más información sobre lo que es el lugar de estacionamiento, consulte la sección "Antes de que comience el taller" en este documento.* 

#### **Diapositiva 45: ¡Felicitaciones!**

¡Felicitaciones! Hoy han logrado lo siguiente:

- Han aprendido sobre los dispositivos móviles Android
- Han desarrollado habilidades para:
	- Navegar en su dispositivo
	- Conectarse a wifi
	- Identificar las aplicaciones comunes
	- Identificar las configuraciones útiles
- Han aprendido consejos prácticos para conectarse a wifi y utilizar su dispositivo de manera segura

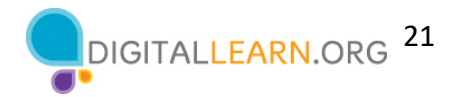

*NOTA AL INSTRUCTOR: Proporcione a cada alumno un Certificado de finalización.* 

#### **Diapositiva 46: Capacitación adicional en línea.**

*NOTA AL INSTRUCTOR: Dirija a los alumnos a cursos adicionales que están disponibles. Dirija la atención de los alumnos a la dirección del sitio web que aparece en la diapositiva.*

#### **Diapositiva 47: ¡Gracias!**

Gracias nuevamente a AT&T y PLA por este taller. ¡Agradecemos a todos nuestros participantes por venir y les animamos a que sigan aprendiendo!